### **Verzeichnis**

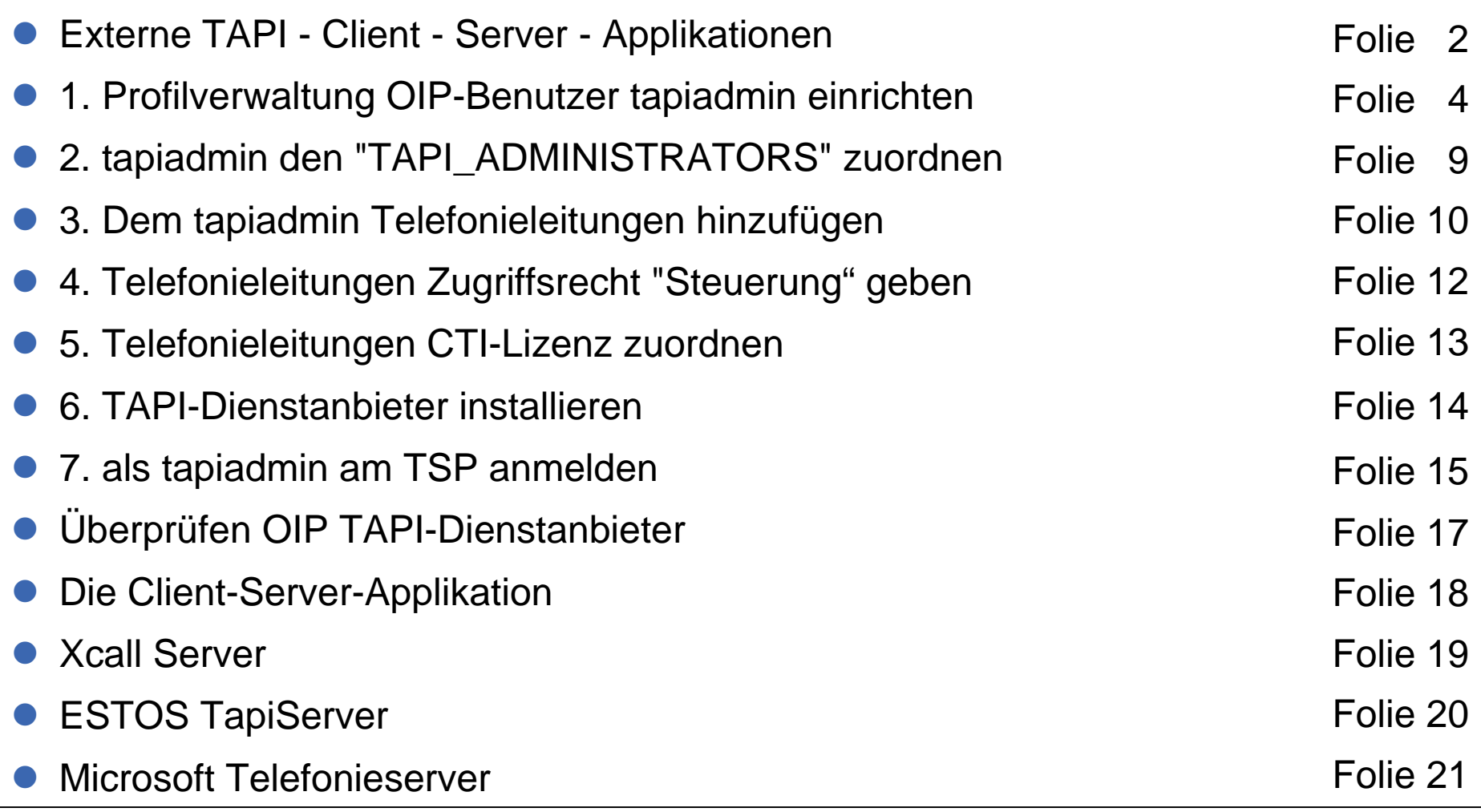

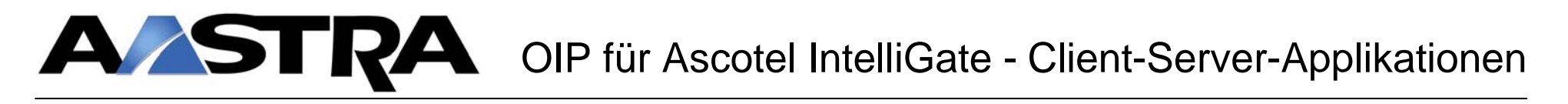

#### **Externe TAPI - Client - Server - Applikationen**

Einrichten des OIP Servers für externe TAPI - Client - Server - Applikationen

 $\bullet$ Beispiel Xcall

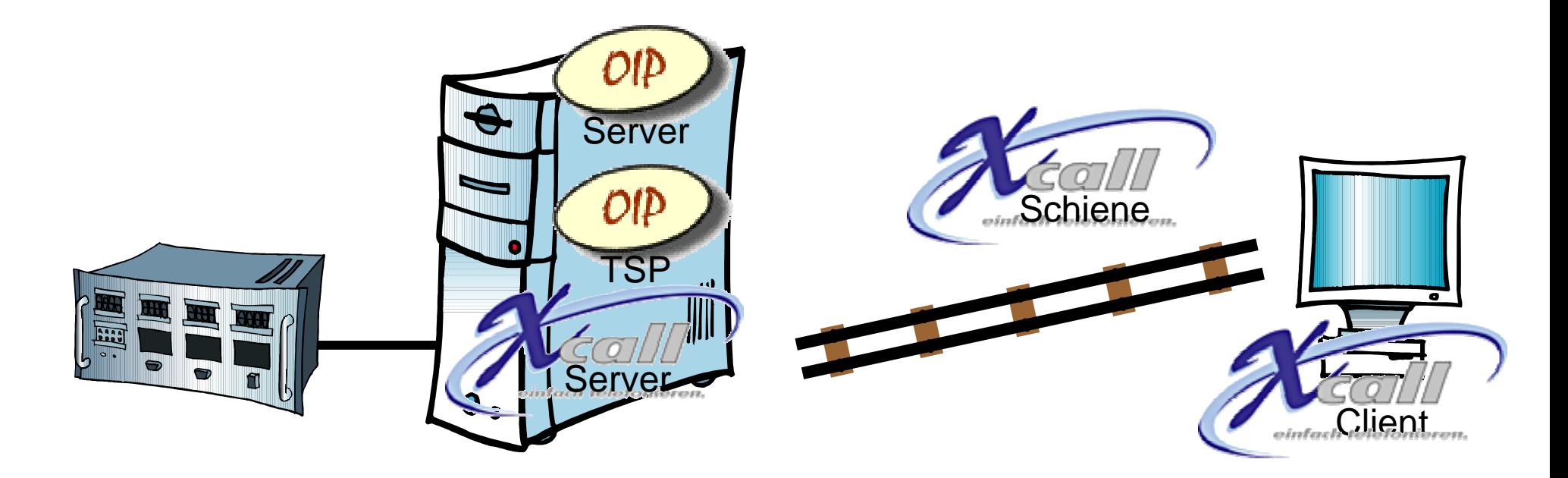

### **Externe TAPI - Client - Server - Applikationen**

Für die Einrichtung führen Sie auf dem OIP Server nacheinander die folgenden Schritte durch:

- **1.** In der Profilverwaltung den OIP-Benutzer **tapiadmin** (TAPI Administrator) **einrichten**
- **2.** Den OIP-Benutzer **tapiadmin** der Benutzergruppe "TAPI\_ADMINISTRATORS" **zuordnen**
- **3.** Dem **tapiadmin** im Tab "Leitungen" alle benötigten **Telefonieleitungen hinzufügen**
- **4.** Den hinzugefügten Telefonieleitungen das Zugriffsrecht **"Steuerung"** geben
- **5.** Den hinzugefügten Telefonieleitungen die entsprechende **CTI-Lizenz zuordnen**
- **6.** Den OIP TAPI-Dienstanbieter **TSP**  (auf den OIP Server) installieren
- **7.** und als **tapiadmin** am TSP **anmelden**

### **1. Profilverwaltung OIP-Benutzer tapiadmin einrichten**

**• Der <u>OIP Benutzer</u> "tapiadmin" steuert die Telefonieleitungen** "Meier Beat; 2365", Hotz Christian; 2375", "Gaechter Manfred; 2377" usw.

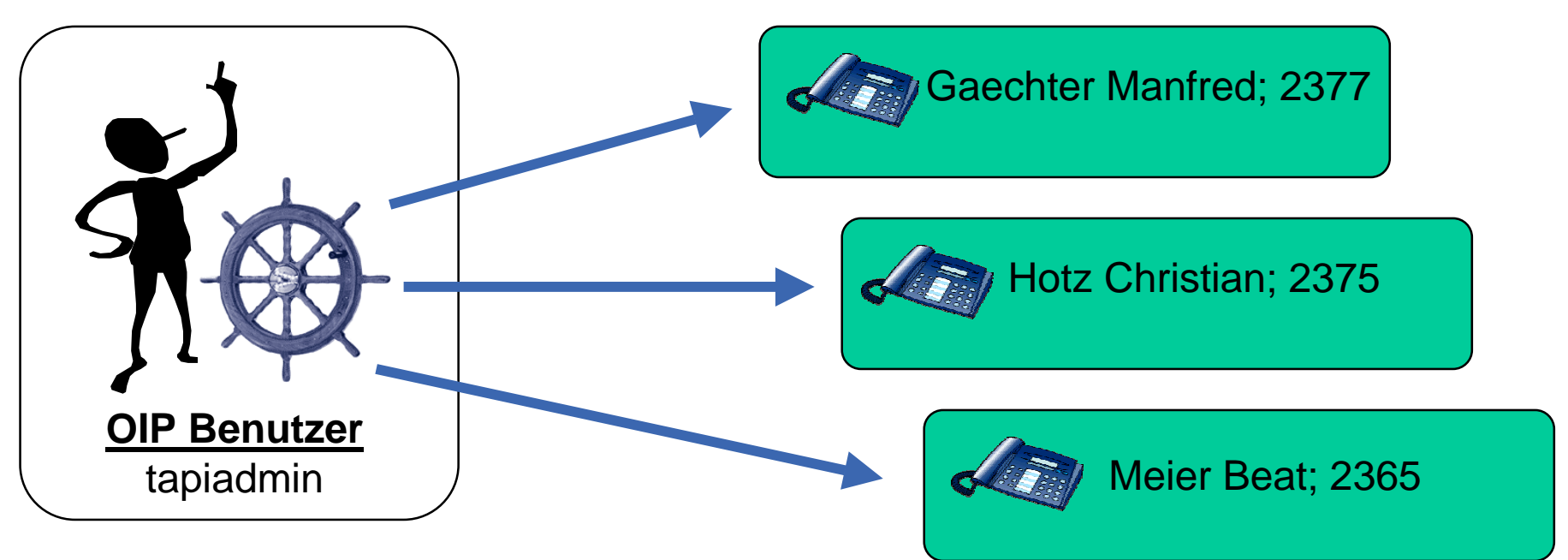

#### **Telefonieleitungen**

### **1. Profilverwaltung OIP-Benutzer tapiadmin einrichten**

**• Xcall Server greift auf die Telefonieleitungen** zu, die vom TSP durch den tapiadmin zur Verfügung gestellt werden

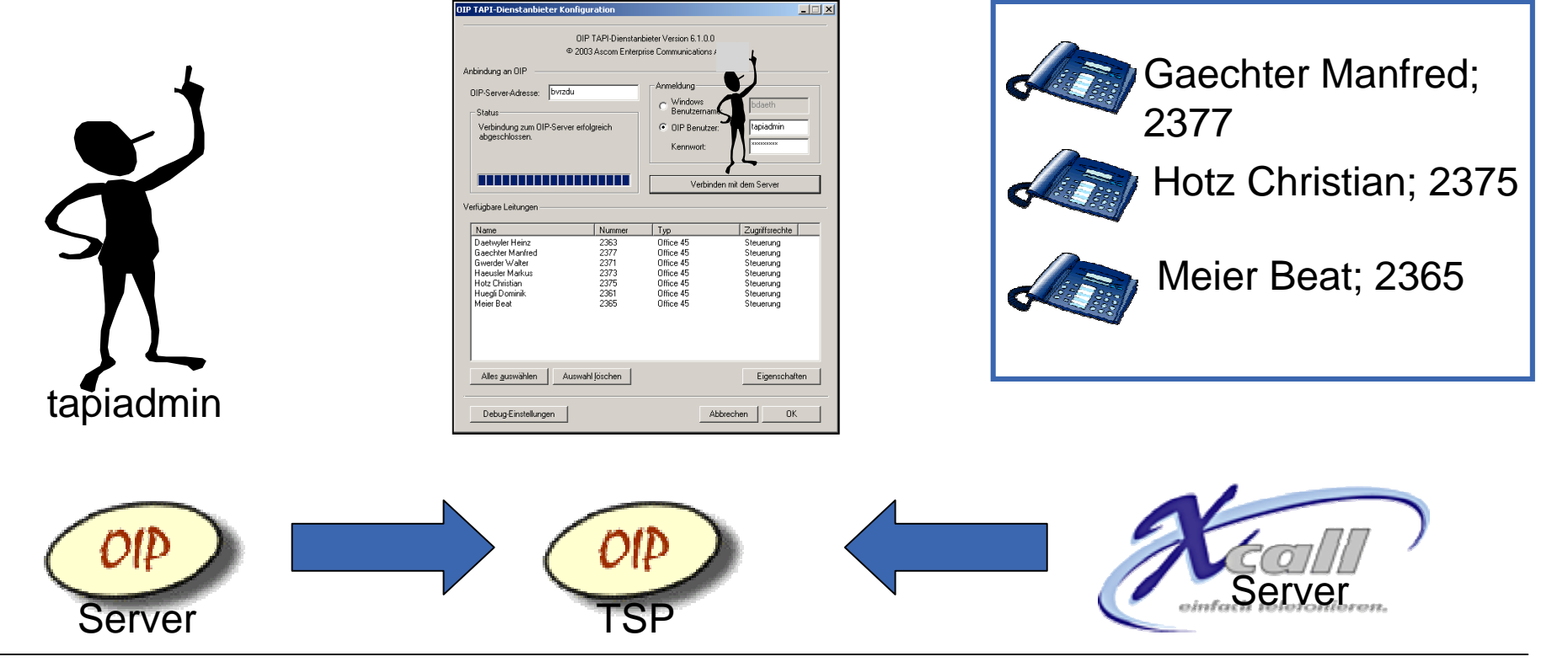

### **1. Profilverwaltung OIP-Benutzer tapiadmin einrichten**

![](_page_5_Picture_2.jpeg)

• Starten Sie die Profilverwaltung auf dem OIP Server

### **1. Profilverwaltung OIP-Benutzer tapiadmin einrichten**

![](_page_6_Picture_44.jpeg)

• Um ein neues Benutzerprofil einen neuen OIP-Benutzer - zuerstellen, markieren Sie den Menüpunkt "Benutzerprofile", öffnen (rechte Maustaste) das Kontextmenü und klicken auf"Neues Benutzerprofil erstellen"

### **1. Profilverwaltung OIP-Benutzer tapiadmin einrichten**

![](_page_7_Picture_52.jpeg)

e die folgenden

- rname: **tapiadmin** 
	- rt: **tapiadmin**

### **2. tapiadmin den "TAPI\_ADMINISTRATORS" zuordnen**

![](_page_8_Picture_62.jpeg)

- **Öffnen Sie dazu in der Liste der** Benutzergruppen das Kontextmenü und klicken auf "Gruppe hinzufügen"
- Wählen Sie die hinzuzufügende Benutzergruppe aus und bestätigen die Auswahl mit "OK"
- Speichern Sie die Konfiguration ab mit Klicken auf dasDiskettensymbol

### **3. Dem tapiadmin Telefonieleitungen hinzufügen**

![](_page_9_Picture_2.jpeg)

 $\bullet$  öffnen Sie in der Liste der Zugriffsrechte (Access rights) das Kontextmenü und klicken auf"Leitungen hinzufügen"

### **3. Dem tapiadmin Telefonieleitungen hinzufügen**

![](_page_10_Picture_39.jpeg)

- Wählen Sie die hinzuzufügenden Leitungen aus und bestätigen die Auswahl mit "OK"
	- z.B. Gaechter Manfred; 2377 usw.

### **4. Telefonieleitungen Zugriffsrecht "Steuerung" geben**

![](_page_11_Picture_46.jpeg)

- Geben Sie auf allen hinzugefügten Telefonieleitungen das Zugriffsrecht "Steuerung"
- Speichern Sie die Konfiguration ab mit Klicken auf dasDiskettensymbol

#### **5. Telefonieleitungen CTI-Lizenz zuordnen**

![](_page_12_Figure_2.jpeg)

#### **6. TAPI-Dienstanbieter installieren**

![](_page_13_Figure_2.jpeg)

#### **7. als tapiadmin am TSP anmelden**

![](_page_14_Picture_62.jpeg)

#### **7. als tapiadmin am TSP anmelden**

![](_page_15_Figure_2.jpeg)

 $| \Box | \times$ 

 $\frac{2}{\pi}$ 

### **Überprüfen OIP TAPI-Dienstanbieter**

![](_page_16_Picture_46.jpeg)

**· Überprüfen** Sie die Steuerung der Telefonieleitungen mit dem TAPI Phone Dialer

ta

#### **Die Client-Server-Applikation**

![](_page_17_Picture_40.jpeg)

 $\bullet$  Der Client-Server-Applikation stehen nun die mittels OIP TAPI-Dienstanbieter - tapiadmin installierten Telefonieleitungen zur Verfügung

### **Xcall Server**

- $\bullet$  Führen Sie nun die Installation der Client-Server-Applikation aus gemäss den Angaben des Herstellers von Xcall
- $\bullet$  Die Zuweisung der Telefonieleitungen (Office Engeräte) zu den Benutzern geschieht im Xcall Server

![](_page_18_Picture_4.jpeg)

### **ESTOS TapiServer**

- $\bullet$  Führen Sie nun die Installation der Client-Server-Applikation aus gemäss den Angaben des Herstellers von ESTOS TapiServer
- $\bullet$  Die Zuweisung der Telefonieleitungen (Office Engeräte) zu den Benutzern geschieht im ESTOS TapiServer

![](_page_19_Figure_4.jpeg)

### **Microsoft Telefonieserver**

- $\bullet$  Führen Sie nun die Installation des Microsoft Telefonieservers gemäss den Angaben von Microsoft aus
- $\bullet$  Die Zuweisung der Telefonieleitungen (Office Engeräte) zu den Benutzern geschieht im Microsoft Telefonieserver

![](_page_20_Figure_4.jpeg)